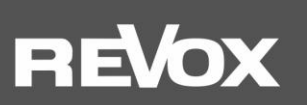

**Operating Manual STUDIO**ART

**S100 Audiobar**

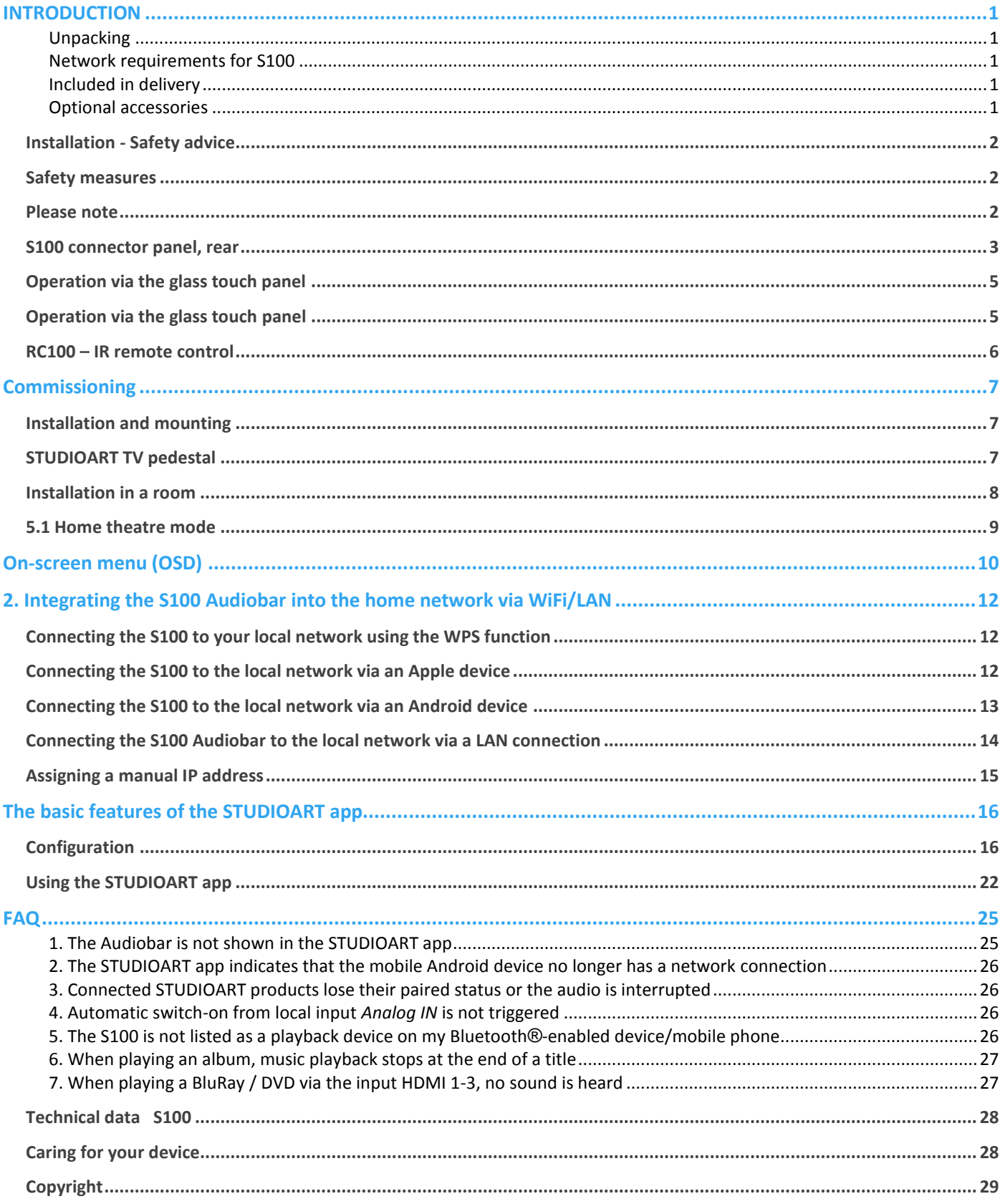

# <span id="page-2-0"></span>**INTRODUCTION**

Congratulations on acquiring your new **STUDIO**ART S100 Audiobar. We would like to thank you for the trust you have shown in our company by purchasing this high-quality product. Before commissioning your Revox Audiobar, you should pay attention to the following instructions in order to fully benefit from the acoustic qualities of the product.

For **general safety instructions, information on how to dispose of your old devices** and the **warranty terms**, please refer to the enclosed leaflet.

Pay attention to the warning labels on the device and/or its external power supply unit:

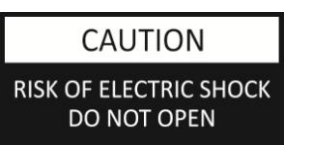

The symbol is intended to alert the user to the presence of uninsulated dangerous voltage with the product's enclosure that may be of sufficient magnitude to constitute risk of fire and electric shock.

The symbol to alert the user to the presence of important operating and maintenance instructions in the literature accompanying this product.

In order to prevent the risk of electric shock, do not remove any coverings. Maintenance and repairs are only to be performed by qualified specialists!

#### <span id="page-2-1"></span>**Unpacking**

We recommend keeping the packaging materials in case the product needs to be transported at a later point in time. Please check the **STUDIO**ART speaker and its accessories after unpacking to ensure that it is complete and has not suffered any damage during transport. Before commissioning the device, please read through the operating manual carefully. Keep it as a reference document.

A device which has suffered mechanical damage or which liquids have penetrated into is not to be connected to the mains.

#### <span id="page-2-2"></span>**Network requirements for S100**

The **STUDIO**ART system communicates via a 2.4 GHz home network which supports 802.11 b/g/n wireless technology. 5.0 GHz home networks are also supported.

Addresses in the network are automatically assigned via DHCP. A manual IP configuration can be carried out via the web interface using a browser. You can find more about this in Chapter 1 "Integration into the home network". The **STUDIO**ART app is available at no cost for Android devices with Android 7.0 or higher and Apple devices with iOS 9.35 or later.

#### <span id="page-2-3"></span>**Included in delivery**

- **STUDIO**ART S100 Audiobar (1x)
- **STUDIO**ART RC100 IR remote control (1x)
- Optical connecting cable for TOSLINK connections (digital)
- Coaxial connecting cable for RCA connections (digital)
- Analogue connecting cable for RCA connections (analogue, stereo)
- Power cable with Europlug (1x)
- Adhesive pads for installation on a TV bench or similar (4x)
- Wall bracket with tools for wall mounting of the Audiobar (2x)
- Leaflet *Safety instructions & Warranty terms* (1x)
- Quick start pamphlet *Quick Reference Guide STUDIOART*
- Welcome letter
- Warranty card
- Product Information **STUDIO**ART

**Beschriebene Software-Version: V3946.0 - V5 - V59.0 (siehe Info 1)** 

#### <span id="page-2-4"></span>**Optional accessories**

Large **STUDIO**ART pedestal for TV sets of up to 65" with S100 integration

For the S100 Audiobar, there is a customised TV stand that can be used with television sets measuring up to 65 inches which also features a mounting platform for the Audiobar.

Item no.: 10 400 508

# <span id="page-3-0"></span>**Installation - Safety advice**

- **Please follow the instructions in the User manual supplied.**
- Do not position the unit close to strong heat sources such as radiators, heat registers, stoves or in direct sunlight.
- The power plug should be removed from the socket during longer periods of non-use, for instance during an absence.
- Unplug the unit from the mains during storms. Voltage peaks through the mains power supply caused by lightning strikes can damage the unit.
- **There must be easy access to the power plug so that the unit can be unplugged at all times.**
- If the provided plug does not fit into your outlet, consult an electrician for replacement of the obsolete outlet.
- Lay the power cable such that it cannot be damaged. The power cable should not have kinks or be laid over sharp edges. It should not be walked on or be exposed to any chemicals. The last point is valid for the whole unit. A power cable with damaged insulation can lead to electric shocks and represents a fire hazard.
- Never pull on the cable when plugging the unit in or out. Always hold the plug.
- Liquids, flammable or other objects should not be inserted in the unit's openings as this can lead to faults, fire or an electrical shock.
- Do not expose the device to splash water or high levels of humidity. Do not stand containers filled with liquid, e.g. flower vases, on the device.
- It is only designed for operation in temperate, non-tropical climates.
- Take note of and follow the safety advice on the following pages.

## <span id="page-3-1"></span>**Safety measures**

Read and take note of the following safety advice for your own safety and to avoid unnecessary damage to your equipment. Please keep this safety advice in a safe place for future reference.

Avoid locating the unit in a position which:

- is exposed to direct sunlight
- is directly next to a source of heat
- has poor ventilation
- has a dusty atmosphere
- is unstable
- has high humidity

The guarantee covers the intended usage of the unit.

High build-ups of dust and humidity cause creepage current in the unit that can cause a risk of shocks when touching the unit or lead to a fire. If you have moved the unit from a cold to a warm environment, leave it switched off for about two hours because of a possible build up of condensation dampness.

Protect your unit from:

- damp, dripping water and steam
- impacts and mechanical loads
- magnetic and electrical fields
- cold, heat, direct rays of the sun and severe changes of temperature.
- dust
- accesses to the inside of the device

# <span id="page-3-2"></span>**Please note**

In order to exclude the risk of an electric shock, do not remove the housing. Only have repair work carried out by a Revox specialist dealer.

## <span id="page-4-0"></span>**S100 connector panel, rear**

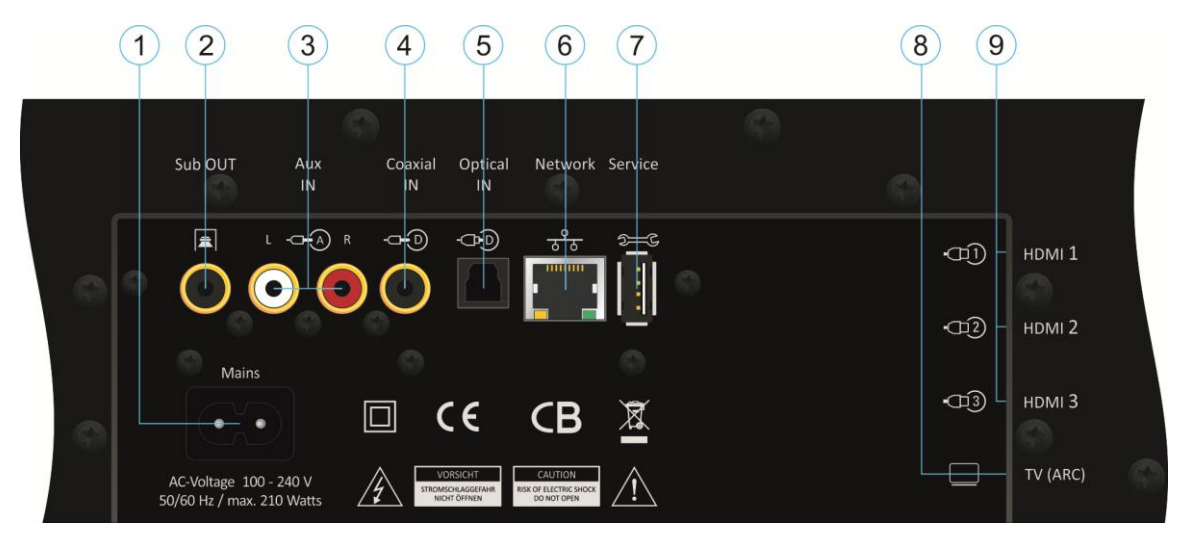

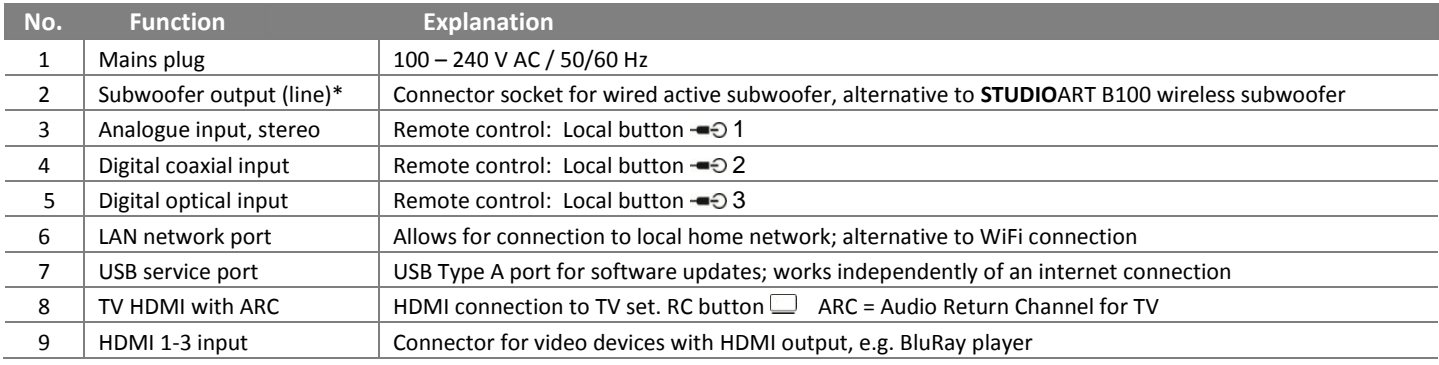

# **1 Power in socket [Mains]**

The input voltage of this power supply unit may range from 100 to 240 VAC / 50-60 Hz.

#### **2 Subwoofer output [Sub OUT]**

Connector sockets (RCA, mono) for wired active subwoofers which can be used as an alternative to the **STUDIO**ART B100 wireless subwoofer. Only the volume and crossover frequency should be adjusted on a wired subwoofer. The **phase regulator**, if there is one, should be set to **0°**, as the **STUDIO**ART app can be used to precisely configure the distance between the subwoofer and listener in 10 cm steps. The crossover frequency can be adjusted by ear.

Note: the lower -3 dB point of the Audiobar with activated Sub-Out is at 120 Hz.

#### **3 Analogue input [Aux IN]**

Connector sockets (RCA, Stereo) for analogue signal sources such as tuners, audio tape devices, or reel-to-reel tape decks. The Revox **STUDIO**MASTER T700 turntable with integrated high-end phono amplifier can also be connected here. For mobile devices with a low output level, there is a special adjustment option in the **STUDIO**ART app. You will find a detailed description in the chapter *STUDIOART App* of this operating manual.

Take note: **Sensitive input with automatic switch-on/switchover**

The analogue input is equipped with a signal detector which automatically switches on the Audiobar as soon as a music signal is present.

Note: *The automatic switch-on is level-dependent; i.e. if the signal level is very low, it may be the case that the Audiobar is not switched on or turns off too soon. If necessary, increase the output signal of the source while also lowering the volume of the Audiobar.*

# **4 Digital coaxial input [Coaxial IN]**

Connector socket (RCA, mono) for digital signal sources such as CD players or satellite receivers. Supported formats: Bitstream/ PCM/ SPDIFF up to 192 kHz/ 24 bit Take note: **Sensitive input with automatic switch-on/switchover**

# **5 Digital optical input [Optical IN]**

Connector socket (TOSLINK optical fibre) for digital signal sources such as CD Players, satellite receivers, or TV sets. Supported formats: Bitstream/ PCM/ SPDIFF up to 192 kHz/ 24 bit Take note: **Sensitive input with automatic switch-on/switchover**

## **6 LAN port [Network]**

If it is not possible to operate the S100 Audiobar on a stable WiFi network, the S100 can also be connected to a router or switch using a patch cable.

Note: In multiroom mode, **STUDIO**ART loudspeakers can be operated both via LAN and WLAN in the home network. For reasons of stability, however, it is advisable to either operate all speakers in WLAN or LAN.

#### **7 USB port [Service]**

USB Type A port for software updates independent of an internet connection.

## **8 TV connection [TV ARC]**

HDMI connection to TV set. This HDMI connection supports the **ARC** feature (ARC = Audio Return Channel for TV). In TV mode, this allows the sound of the TV set to be played back and the video to be forwarded to the TV set which comes from one of the 3 HDMI inputs of the Audiobar. HDMI version 2.0 with 4K support.

Furthermore, **CEC** commands (**C**onsumer **E**lectronics **C**ontrol) are exchanged between the TV set and Audiobar. This allows e.g. the volume of the Audiobar to be adjusted using the remote control of the TV set or the TV set and Audiobar to be placed in standby mode simultaneously at the press of a single button.

If the TV set is switched off using its remote control, the S100 goes into operating mode (LED = green •). The radio connection (KleerNet) to the rear speakers remains in place and these are not switched off. If these should also be switched to operating mode, the S100 must be put into standby mode (LED = red •) by pressing the power button on the S100 remote control or the Play / Pause button (touch surface S100) for a long time. The radio connection to the rear speakers is hereby disconnected and after a while they automatically switch to operating mode. When the TV set switches on the S100, the radio connection is automatically re-established and the A100 is woken up.

**Note**: Not all CEC standards of the individual HDMI versions are mutually compatible. Devices with HDMI standard 1.4 or lower often exhibit CEC incompatibilities. In such cases, simply deactivate CEC control and manually select the HDMI input on the Audiobar.

On some TV sets, an undesired switching on of the S100 can often be observed, e.g. when the S100 is started with Internet radio. Many TV manufacturers therefore offer the option of deactivating switching on via CEC. Please contact your device manufacturer for information on the relevant options.

With some TV sets, the level via the HDMI-ARC output is very low, so that the TV sound is quieter than the other sources in the audio bar. When **TV Boost** is activated, this level difference is compensated for the TV source of the Audiobar. The **TV Boost** function can be set via the on-screen menu (OSD) of the Audiobar in the *Sound settings* area.

#### **9 HDMI input 1-3 [HDMI]**

HDMI input for video devices with HDMI output, e.g. BluRay players or game consoles. The video signal is forwarded to the TV output (TV ARC), while the audio signal is played back by the Audiobar. HDMI version 2.0 with 4K support.

## <span id="page-6-0"></span>**Operation via the glass touch panel**

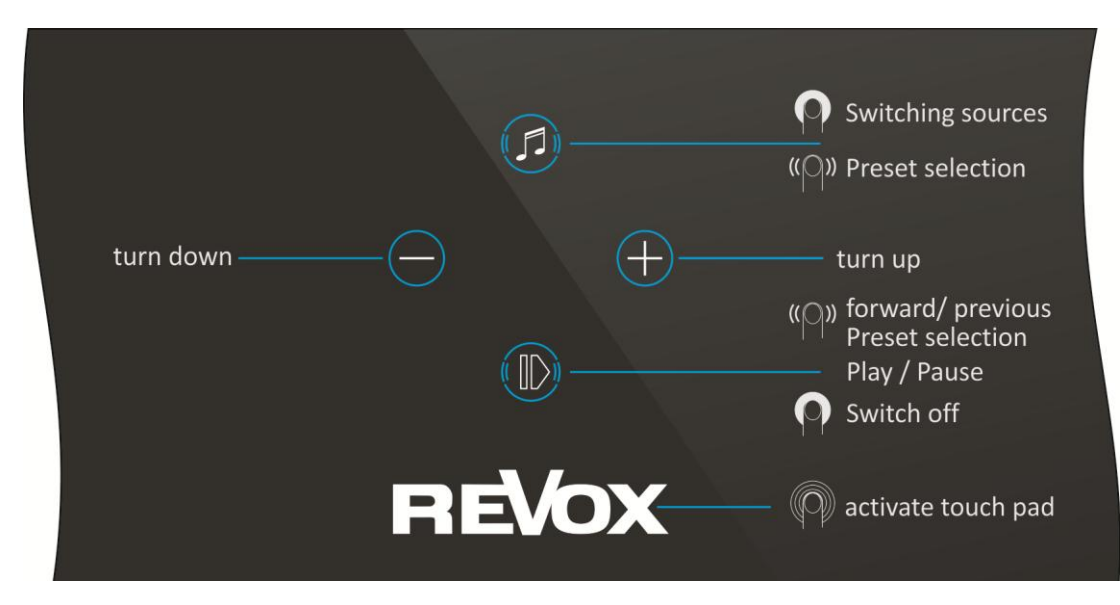

#### **Switching sources**

 $\bullet$  Hold down the button until the front display shows the option to switch sources. In the preset selection [PR1-5], swipe (right/left) over the buttons  $\mathbf 0$  and  $\mathbf 0$  to switch between the presets.

#### **Adjusting the volume**

Use the two buttons  $\bigoplus$  and  $\bigoplus$  to set the desired volume level. During the volume adjustment, the front display shows the volume values ranging from 0 - 100.

#### **Switching the S100 on/off**

Press and hold the button  $\Phi$  (Play/Pause) for approx. 2 seconds until the front display shows a red dot. The S100 is now completely switched off. The Audiobar is not accessible in this state for the **STUDIO**ART app.

The device can be switched on either via the power button of the IR remote control or by pressing and holding the  $\Phi$  on the glass surface once again or by switching on the TV set (only with HDMI-ARC connection). Because the button symbols are not visible when the device is switched off, you can use the large **V** of the Re**V**ox logo as a reference point.

#### **Placing S100 in standby mode / muting the device**

Briefly tap on (Play/Pause). After being idle for more than **30 minutes**, the S100 automatically enters in operating mode (LED  $=$  green  $\cdot$ ).

## <span id="page-7-0"></span>**RC100 – IR remote control**

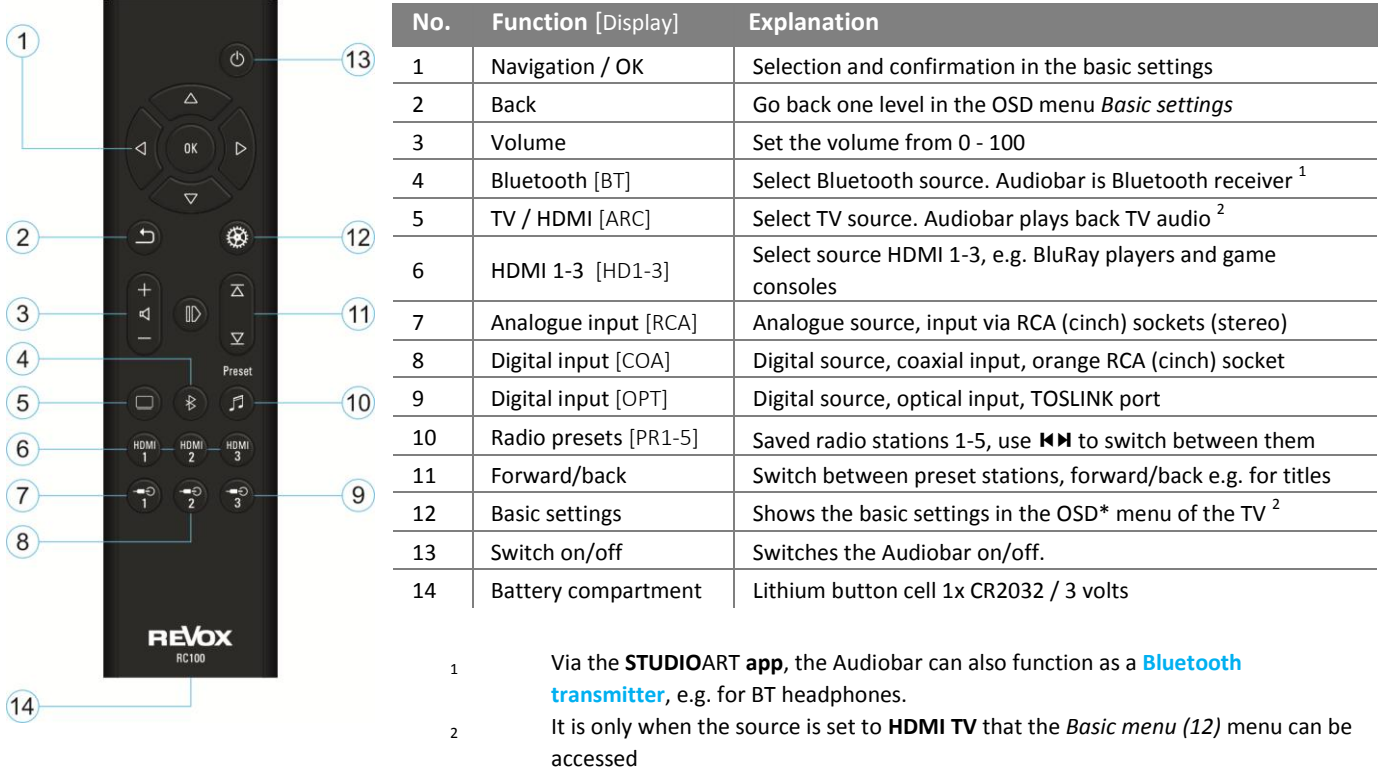

Before initial use, the safety film must be removed/ pulled out of the battery compartment.

**\*** OSD = **O**n **S**creen **D**isplay - Audiobar menu shown on the TV screen which contains information and allows settings to be configured.

# <span id="page-8-0"></span>**Commissioning**

This operating manual is subdivided into 4 main chapters:

- 1. Installation and mounting of the Audiobar
- 2. Integrating the **S100 Audiobar** into the home network via WiFi/LAN
- 3. Connecting and expanding the **S100 Audiobar** wirelessly (pairing) with other **STUDIO**ART products for your home theatre
- 4. The basic features of the **STUDIO**ART app

#### <span id="page-8-1"></span>**Installation and mounting**

The Audiobar has been designed to ensure you receive an optimal acoustic experience both when watching TV as well as listening to music. Place the Audiobar under the TV set, in the middle. The distance between the listener and the Audiobar should be at least 2 m.

The Audiobar has 4 predefined sound modes which allow for optimal results depending on the positioning of the Audiobar. To achieve this, reflecting surfaces and distances to the wall behind the Audiobar are taken into account.

With the aid of the **OSD menu** of the Audiobar, you can define the configuration variant which applies to you. You will find the menu option "Position S100" in the *Sound settings* section.

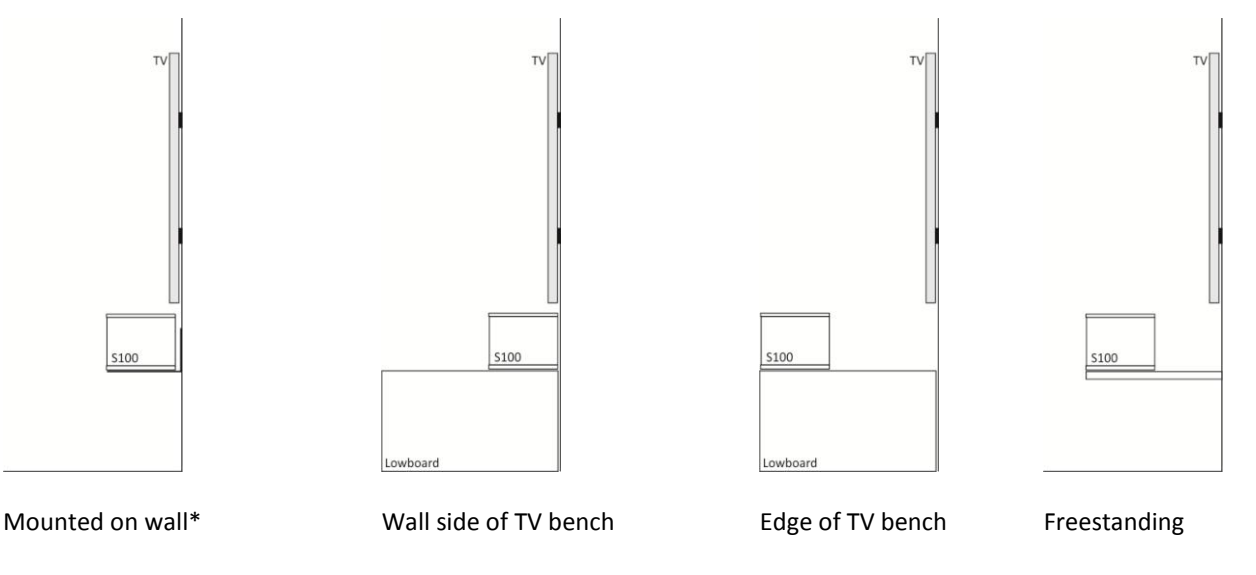

\* A wall bracket comes included with the Audiobar

#### **Note**: Integrating the Audiobar **into** furniture for audio equipment

When integrating the Audiobar into furniture for audio equipment, ensure that there is a gap of at least 5 cm to the right and left of the Audiobar, as this is where the reflex openings are located. Furthermore, it is a good idea to slant the Audiobar slightly if the installation location is located just a few centimetres above the ground. This allows sound waves to reach the ear better.

#### <span id="page-8-2"></span>**STUDIO**ART **TV pedestal**

If it is difficult to mount the TV on the wall, e.g. due to the structural stability of the wall, Revox offers a large **STUDIO**ART pedestal for TV sets measuring up to 65" into which the S100 Audiobar is also integrated. In this case, the screen "floats" several centimetres above the Audiobar, and can be optimally aligned to it. No drilling into the wall or furniture is necessary to use the pedestal.

Revox item no. for pedestal: 10 400 508

#### <span id="page-9-0"></span>**Installation in a room**

The Audiobar is designed as a 2.1 system so that you can enjoy excellent music and film playback without requiring any extensions. A full-range phase-linear speaker with its own power amplifier is used in each case for the left, right, and centre channels. The full-range speakers are supported by 4 bass drivers, each of which has its own power amplifier. With these 7 speakers, your **STUDIO**ART device is able to produce impressive audio for large rooms of up to 50m² – at levels of up to 100 dB at a distance of one metre.

### **Solo mode**

The diagram below shows a classic configuration of the Audiobar in front of the TV set. The Audiobar should be set up centrally with reference to the listening position so that the sound is evenly distributed.

In solo mode (without rear speakers) we recommend setting the audio output to **PCM** in the TV set.

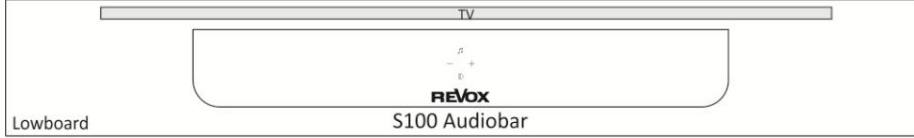

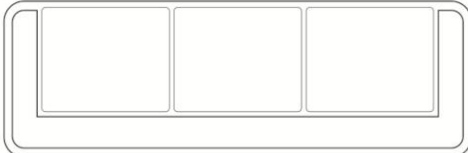

## <span id="page-10-0"></span>**5.1 Home theatre mode**

#### **Rear surround speakers**

Thanks to a built-in KleerNet wireless system, the S100 Audiobar can easily be expanded to create a 5.1 home theatre system. To do so, a **STUDIO**ART **A100** is placed on the left and right sides respectively at the rear to function as surround speakers. When a 5.1 audio format is played back, these effect speakers provide support for the Audiobar by outputting sound effects that offer the listener an impressive 360° listening experience. The A100 speakers should be aligned towards the listener's position. After pairing the speakers, the **STUDIO**ART app can be used to configure the distance to the listener as well as the base volume level.

#### **Important note:**

The two rear surround speakers are only functional when **both** A100 (right + left) are integrated. A single A100 does not yet emit any sound.

For stereo sources, such as internet radio, the **X-Stereo** function must be activated in the app or the OSD so that the rear effect speakers can also play music. If X-Stereo is not activated, playback will only take place via the Audiobar.

#### **External subwoofers**

For additional deep bass support, a **STUDIO**ART **B100** can be used. Extremely low frequencies, such as those emitted by the B100, can barely be localised by the human ear. The goal is to integrate the B100 such that it is not perceived in the foreground, but instead positively expands the overall audio experience where deeper frequencies are concerned.

In order to achieve this, Revox recommends observing the following points:

- From experience, a more homogeneous audio experience is achieved when the subwoofer is placed in the area round the Audiobar.
- Placing it in a corner of the room can lead to an undesirable exaggeration of individual low bass frequencies. The closer the B100 is placed to a wall or corner of a room, the more forceful the low frequencies emitted will be. A larger distance shifts the low frequencies emitted towards a "lean and dry" bass.
- The **STUDIO**ART B100 does not require any line of sight to the listener ('s position).

The volume and phasing of the low frequency behaviour can be fine-tuned with the help of the **STUDIO**ART app once a good installation location has been found.

Every **STUDIO**ART speaker (client), i.e. A100 or B100, only requires a 100 – 240 V mains supply (plugged into a wall socket). The individual **STUDIO**ART speakers communicate with each other via their own, uncompressed wireless network (KleerNet™). Due to the low transmission power, this wireless network is only designed for connections **within** a room.

Pairing: Please refer to chapter 3 for how to wirelessly connect (pair) the rear **STUDIO**ART effect speakers (A100) or the **STUDIO**ART subwoofer (B100) with the Audiobar.

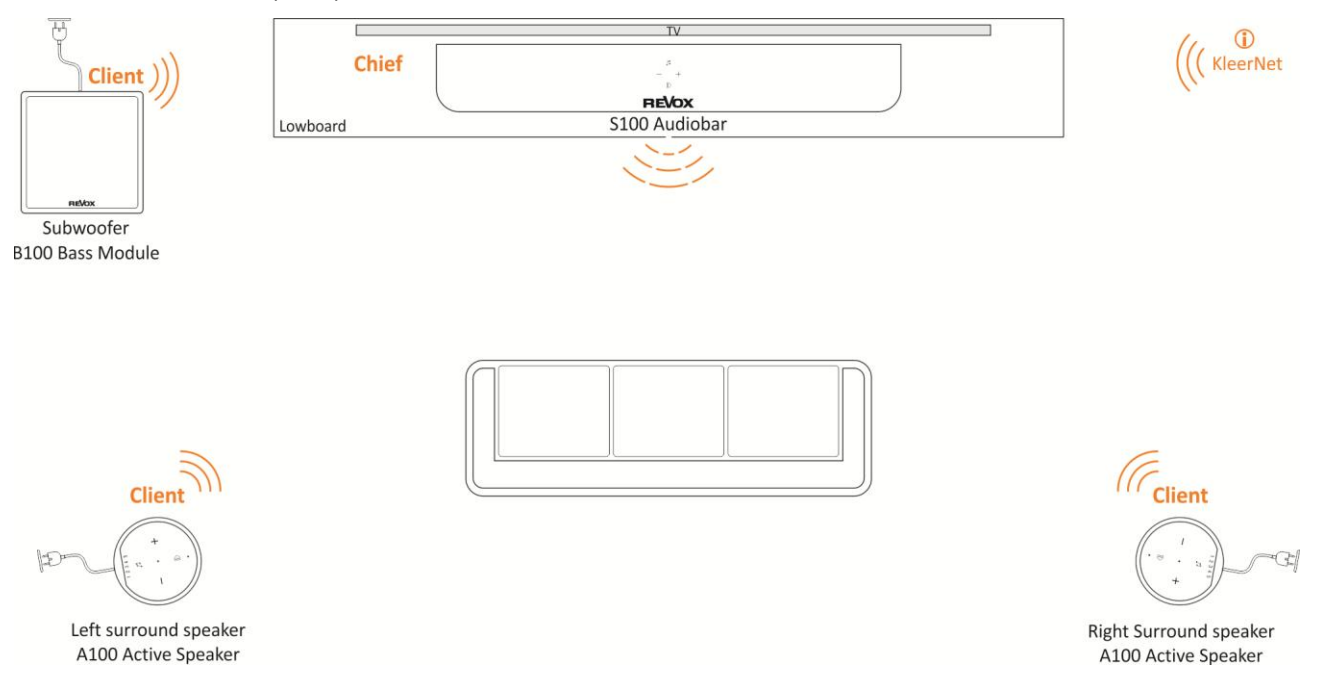

# **Take note:**

If **STUDIO**ART A100s are being used as surround speakers, the volume and play/pause function can be used to control the Audiobar, thereby allowing for convenient, manual operation without a remote control or app.

# <span id="page-11-0"></span>**On-screen menu (OSD)**

The on-screen menu of the Audiobar is displayed on the connected TV set if it is connected to the Audiobar via HDMI-ARC and the OSD button  $\mathfrak{B}$  on the IR remote control is pressed.

The main menu is divided into 6 areas. Many settings in these 6 subgroups can also be set via the **STUDIO**ART app and are described in more detail in the next chapter. But there are also areas that are only available in the OSD of the audio bar. These are listed in *italics* in the overview below and are described in more detail in this chapter.

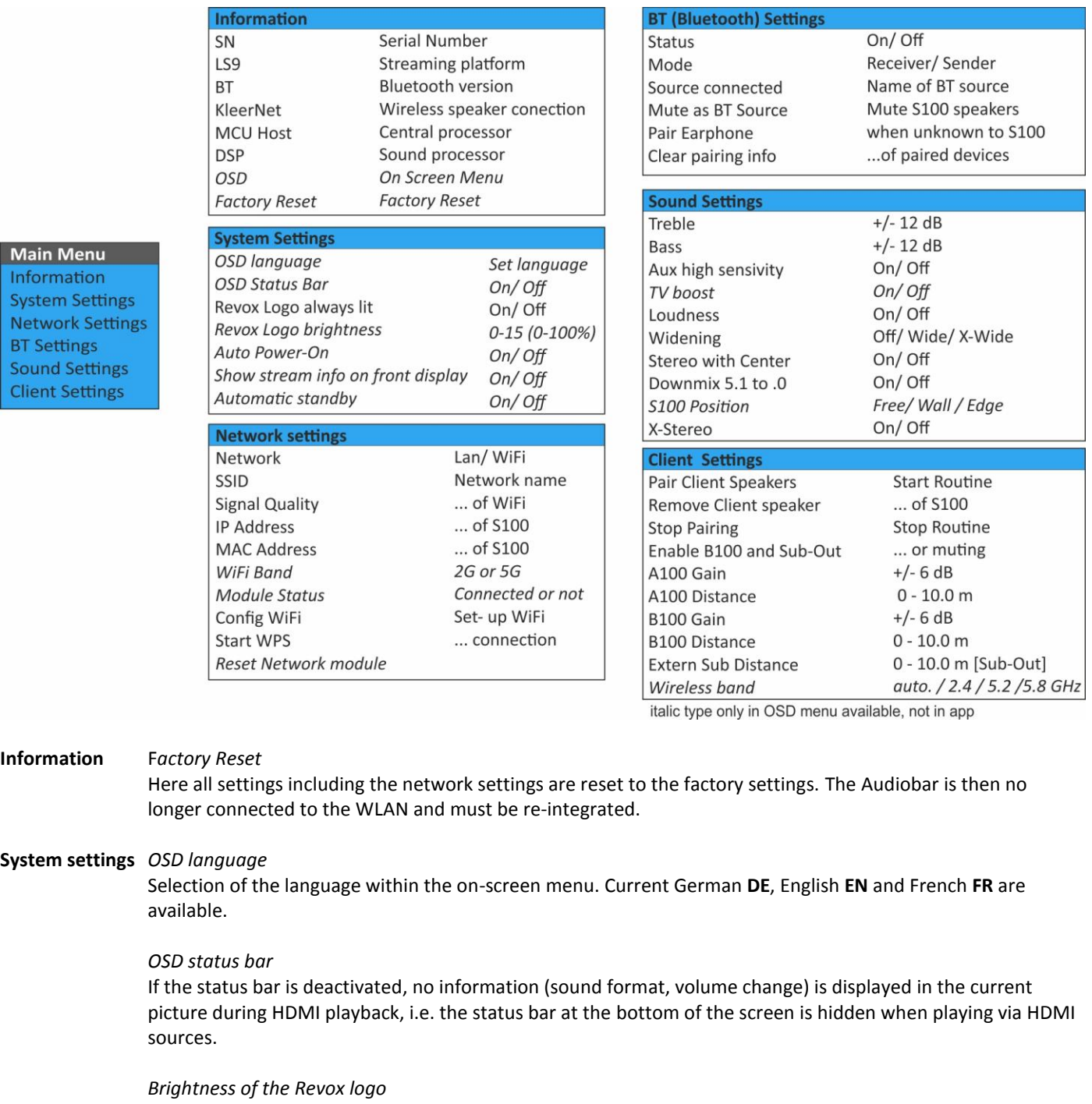

Brightness setting of the Revox logo on the glass surface in the range of 1-15.

### *Automatic switch-on*

If the function is activated, the audio bar switches itself on again automatically after a power failure. **Attention**: In the event of a power failure while on vacation, the Audiobar would switch on and play with the last selected volume and source!

#### *Sound format display on the front display*

When the display is activated, the detected sound formats are shown in the display behind the front grille of the audio bar every time the source (station) is changed.

#### *Automatic standby mode*

If there is no action by the handset, the Audiobar is switched to standby mode after 20 minutes. This applies to all local audio and video sources (e.g. Aux-In, HDMI), but not to streaming sources such as Internet radio or music services.

#### **Network settings** *WLAN band*

Shows the WLAN band 2G or 5G selected by the audio bar.

#### *Configuring WLAN*

With this function, the audio bar sets up its own access point (hotspot) so that it can be integrated into the home network with the help of the STUDIOART app. This function has the same effect as when the  $\bigcirc$  +  $\bigcirc$ fields on the touch surface are held together for approx. 5 seconds until a periodic **beep** is audible. See also the next chapter *Integration of the Audiobar S100 into the home network via WLAN / LAN*

#### *WPS*

With this function, the Audiobar provides access to the network via WPS. This function has the same effect as if the  $\mathbf{\Theta}$  +  $\mathbf{\Theta}$  fields on the touch surface were held together for approx. 10 seconds until a **double beep** is periodically audible. All that remains to be done is to press the WPS button on the router. It is not necessary to enter the WLAN key for the WPS routine. For this type of integration, the audio bar should be in the immediate vicinity of the router.

See also the next chapter *Integration of the Audiobar S100 into the home network via WLAN / LAN*

#### **Sound settings** *TV Boost*

With some TV sets, the level via the HDMI-ARC output is very low, so that the TV sound is quieter compared to the other sources in the audio bar. When TV Boost is activated, this level difference is compensated for the **TV** source of the audio bar. The HDMI inputs 1-3 are reproduced with normal level.

#### *S100 Position*

In the on-screen menu (OSD) of the audio bar, you can define which installation variant applies to you - see chapter *Installation and assembly, page 6*

The audio bar has 4 predefined sound characteristics which, depending on the positioning of the audio bar, enable optimal results. Reflective surfaces and distances to the wall behind the audio bar are taken into account.

#### **Client settings** *Radio band (KleerNet)*

The radio band setting allows you to choose the communication frequency between the Audiobar and the other **STUDIO**ART speakers A100 (rear speakers) or B100 (additional subwoofer) connected via radio. With the automatic setting, the audio bar **automatically** selects the frequency. If there are interferences in the KLeerNet communication due to other radio-based devices, the frequency can be selected manually. You can choose between **2.4 GHz**, **5.2 GHz** and **5.8 GHz**. The set frequency is the same for all connected speakers. There is no need to set the frequency on the connected loudspeaker; this automatically adjusts to the frequency of the audio bar.

A maximum of three KleerNet systems can be operated in parallel in a household. A different frequency must be selected for each system.

# <span id="page-13-0"></span>**2. Integrating the S100 Audiobar into the home network via WiFi/LAN**

The S100 Audiobar functions primarily by streaming content from the internet. For the full range of control options, the Audiobar communicates with the **STUDIO**ART app, which must also be in the **same** network as the Audiobar. This chapter explains the options available for connecting the S100 with your home network.

# <span id="page-13-1"></span>**Connecting the S100 to your local network using the WPS function**

- 1. Start up the S100 Audiobar and place it in close proximity to the WiFi router.
- 2. The WPS routine must be executed within 2 minutes.
- 3. Put S100 in WPS mode: press and hold  $\mathbf{\Theta}$  +  $\mathbf{\Theta}$  for approx. 10 sec (a) until a **double beep** is heard periodically (b). At half this period of time, a simple single beep is first emitted.

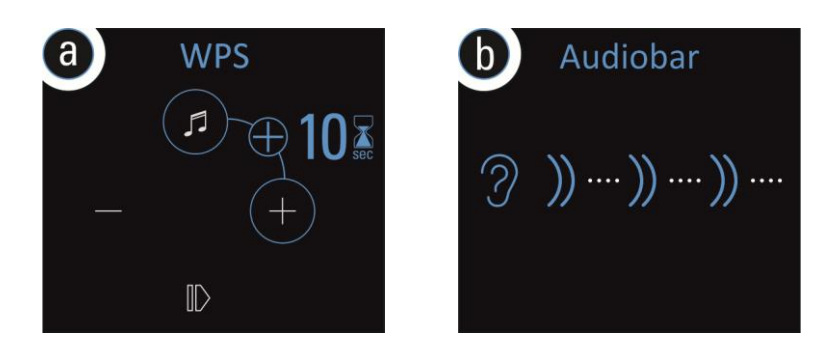

- 4. Now press the **WPS** button on the router. On some routers, this function may be labelled as "*Register"* or "*Connect*".
- 5. If the Audiobar has been detected, it is now automatically registered on the router's WiFi network. You do not need to separately enter the WiFi password.
- **\*** WPS = automatic connection process for WiFi products. Both devices, i.e. the router and WiFi product (e.g. S100) must support WPS. On some WiFi routers, WPS is deactivated at the factory and will first need to be activated in the settings.

# <span id="page-13-2"></span>**Connecting the S100 to the local network via an Apple device**

1. Activate S100 hotspot mode: press and hold  $\mathbf{\Theta} + \mathbf{\Theta}$  for approx. 5 sec (a) until a **beep** is heard periodically (b).

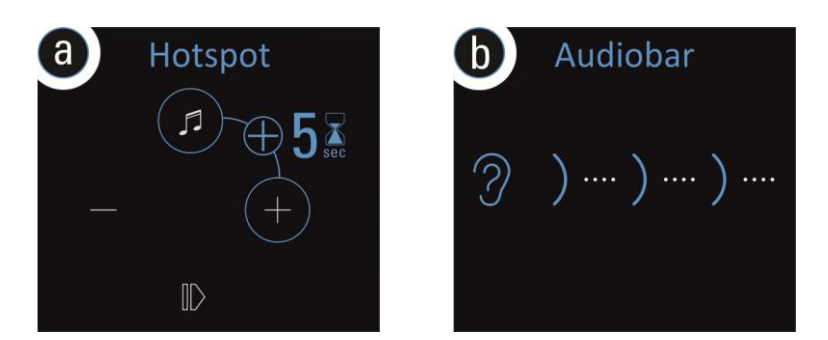

2. Now, in the WiFi settings of the Apple device, select the Audiobar as a recognised **AirPlay** speaker (not WiFi hotspot) and follow the Apple configuration wizard. The menu "**SET UP NEW AIRPLAY SPEAKER ...**" is show in the iOS WiFi settings in the lower section, **below** the list of detected WiFi networks.

After being successfully integrated, the Audiobar is shown as a **STUDIO**ART speaker in the **STUDIO**ART app and can be given a custom name in the setup.

**\*** AirPlay = AirPlay is a wireless interface which allows iPhones/iPads to exchange music (data) with other AirPlay-certified devices. AirPlay uses the existing home WiFi network for this purpose. AirPlay also works when the S100 Audiobar is connected to the home network via a wired LAN connection. The Audiobar supports AirPlay 1 and AirPlay 2.

# <span id="page-14-0"></span>**Connecting the S100 to the local network via an Android device**

- 1. Download and install the free **STUDIO**ART **app** from the Google Play Store. Deactivate *Energy-saving* mode on your phone.
- 2. Tap on the row of text that reads "**Press and hold this row to configure a new device**" in the app.
- 3. Follow the **4** steps (a-d), which the app displays with images and texts:

**a)** Activate S100 hotspot mode: press and hold  $\bullet$  + $\bullet$  for approx. 5 sec (a) until a **beep** is heard periodically (b).

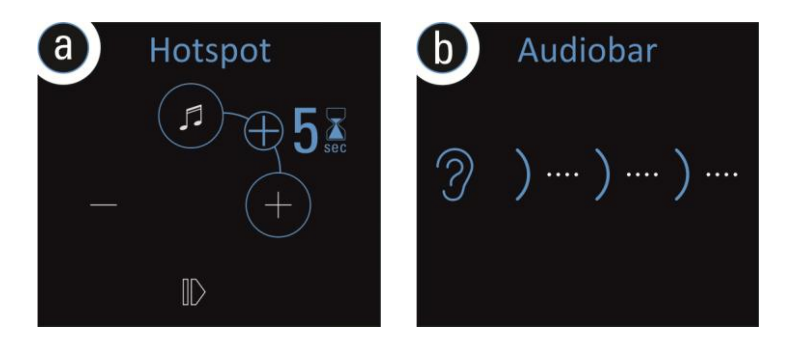

- **b)** In the WiFi settings, select the Audiobar (WiFi name: *RevoxS100-xxxx*).
- **c)** Select the desired future WiFi network and enter the corresponding WiFi password.
- **d)** In the network settings, select the WiFi network in which the Audiobar is playing the audio.

Upon successfully being integrated into the home network, the Audiobar will be shown as a **STUDIO**ART speaker in the app and can be assigned a custom name in the setup.

# <span id="page-15-0"></span>**Connecting the S100 Audiobar to the local network via a LAN connection**

If it is not possible to operate the Audiobar on a stable WiFi network, it can also be connected to a router or switch using a LAN cable (patch cable with RJ45 plug).

# *Important note: multi-room mode*

*In multi-room operation, STUDIOART loudspeakers can be operated via LAN as well as via WLAN in the home network. For reasons of stability, however, it is advisable to either operate all speakers in WLAN or LAN.*

*Attention: Bluetooth and all local sources that are connected via cable with the connection panel of the Audiobar cannot be passed from one STUDIOART loudspeaker to another STUDIOART loudspeaker.*

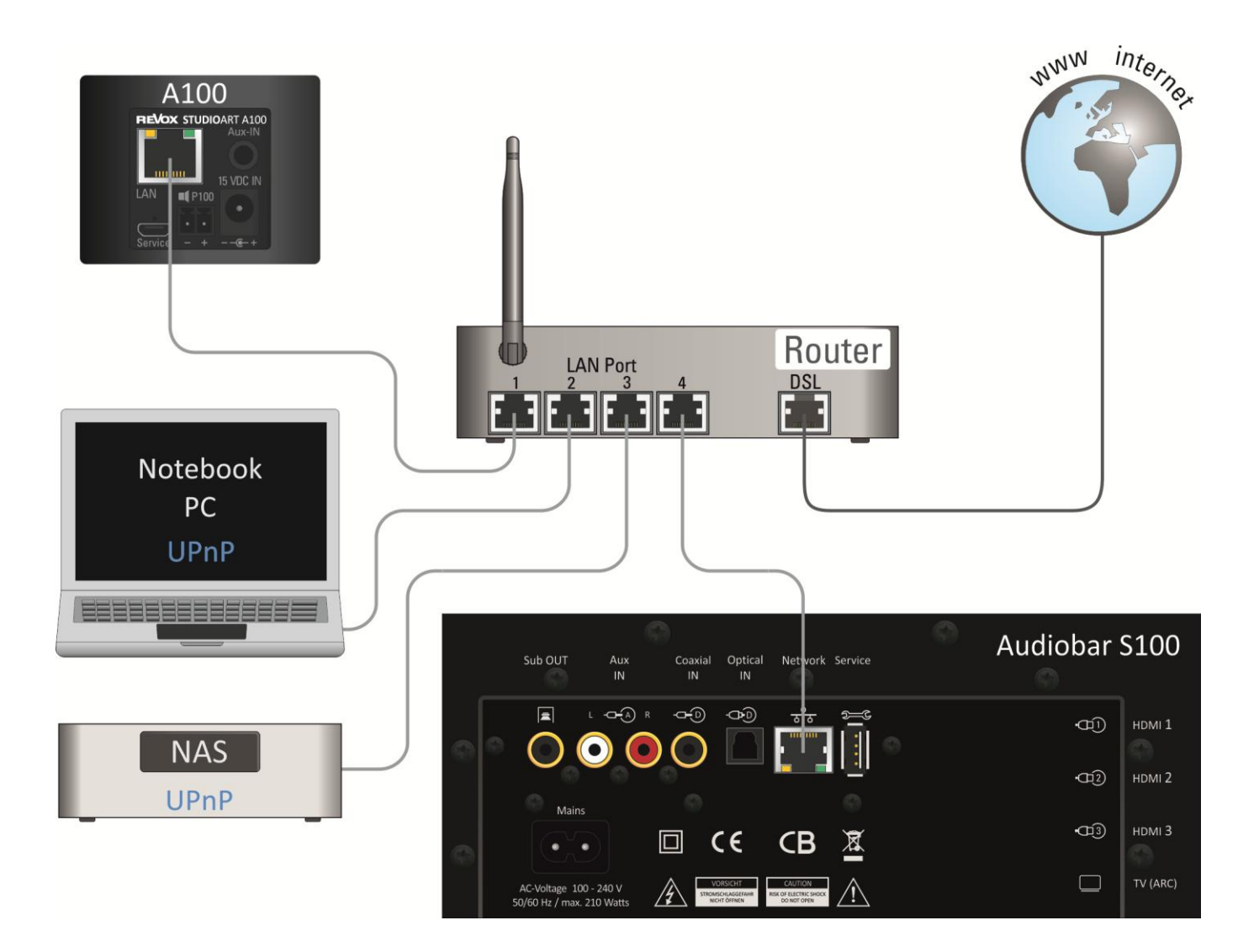

## <span id="page-16-0"></span>**Assigning a manual IP address**

The S100 is factory-set for automatic IP address assignment using DHCP. There is also the option of integrating the S100 into the network by manually assigning the access data.

To do this, bring the S100 into your home network for the first time using one of the various WLAN access routines, as described in Chapter 1, or using a LAN cable. You can read out / determine the IP address of the S100 Audiobar using the **STUDIO**ART app ( Setup / Info) or a network IP scanner. Enter this IP address in the command line of your browser. Immediately afterwards, the Revox web interface opens, in which, in addition to the manual IP address assignment, you will also find change options for the S100 name, WLAN band and a manual update option.

# **Select Your Network**

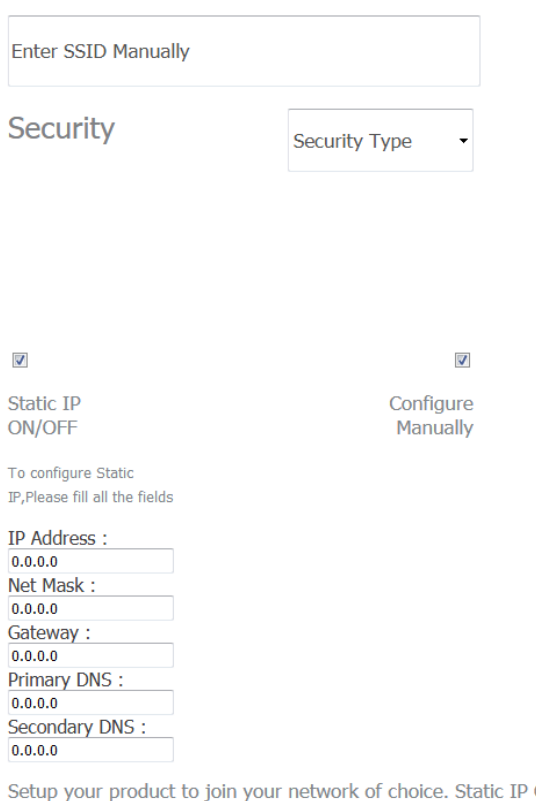

ON will help to configure with Static IP. Configure Manually will help to configure with Hidden Network

#### Figure: Web interface of the S100 Audiobar in the browser

# <span id="page-17-0"></span>**The basic features of the STUDIOART app**

After all **STUDIO**ART speakers have been connected to each other, this chapter shows how they can be configured and operated.

# <span id="page-17-1"></span>**Configuration**

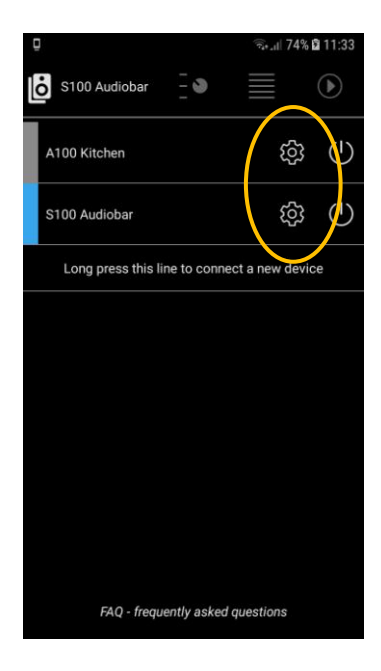

# The  $\circledS$  symbol accesses the configuration menu of the individual **STUDIO**ART speakers. The basic settings are subdivided into the following chapters:

- Audio setup  $\frac{1}{1}$
- $\bullet$  Info setup  $\circled{1}$
- Pairing setup **8** ...

# **Audio setup**

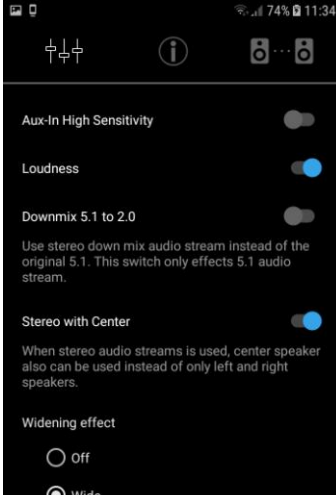

 $0<sub>dE</sub>$ 

# .**Aux-IN High Sensitivity**.

Third party devices can be used for playback via the local analogue input **Aux IN** on the rear of the S100. Such devices include e.g. a CD player or a mobile phone. For devices (usually mobile devices) with a low output level, the sensitivity  $-$  i.e. the gain  $-$  can be increased. When this function is activated, the source is played back at a louder volume.

**Note**: An increased sensitivity can also be set for the **TV ARC** channel in the OSD menu see **TV Boost**.

#### .**Loudness**.

At low volume levels, our ears perceive low frequencies with less intensity than medium or high frequency ranges. This leads to persons listening to music at low volume levels feeling that the bass frequencies are missing. Hence, Revox has created an adaptive bass correction algorithm that takes hearing perception into account. Colloquially known as Loudness, it automatically corrects this phenomenon depending on the setting of the volume control.

#### .**Downmix 5.1 to 2.0**.

When a source (e.g. HDMI, Optical, Coaxial) provides a 5.1 audio format, the corresponding speakers in the Audiobar are supplied directly with this signal. However, if the Audiobar is used for playback on its own without these effect speakers, the downmix switch should be activated. This causes all 5.1 formats to be automatically converted into a 2.0 stereo format which is played back by the Audiobar with all 7 speakers, provided that the switch for the mid-range speaker has been activated – see the next point.

#### .**Stereo with Center**.

The Audiobar is equipped with a center speaker for particularly good speech playback. It is particularly useful for purely stereo audio signals, as dialogues are realised particularly clearly. If this switch is active, the center speaker will always be used. When the switch is deactivated, the center speaker will only be active when a 5.1 signal with centre channel is being played back.

 $\bigcirc$  Xwide

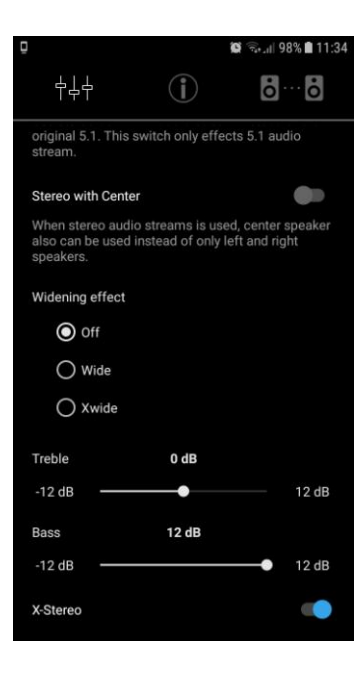

# .**Widening effect**.

The Revox Audiobar has been designed as a multi-channel speaker for high-quality audio playback. If you wish to experience the audio on its own without additional spatial effects, select *Off*. Particularly for (stereo) recordings, this is the best choice, as the piece of music will already have been given echo and other effects in the recording studio.

For *Wide*, a basic stereo extension is used to expand the virtual stage to the right and left. This creates a breadth effect, and it is as if the Audiobar had speakers outside of its physical dimensions. This sound setting is particularly advantageous for classic stereo recordings and films.

*Xwide* has the same characteristics as *Surround sound 1*, but with a stereo base that is extended even further.

# .**Treble / Bass**.

The two sliders for Treble and Bass allow the high and low frequencies in the range of - 12/ +12 dB to be raised/ lowered.

## .**X-Stereo**.

With the setting **X-Stereo** you activate the playback of the rear speakers in addition to the 5.1 playback for all stereo sources, such as Internet radio. The front right audio channel is routed to the rear left A100 rear speaker and vice versa. This creates a right / left matrix between the speakers.

If **X-Stereo** is deactivated, the rear speakers are only used / controlled for explicit home theater 5.1 sound formats. They remain silent in normal stereo recordings.

# **Info setup**

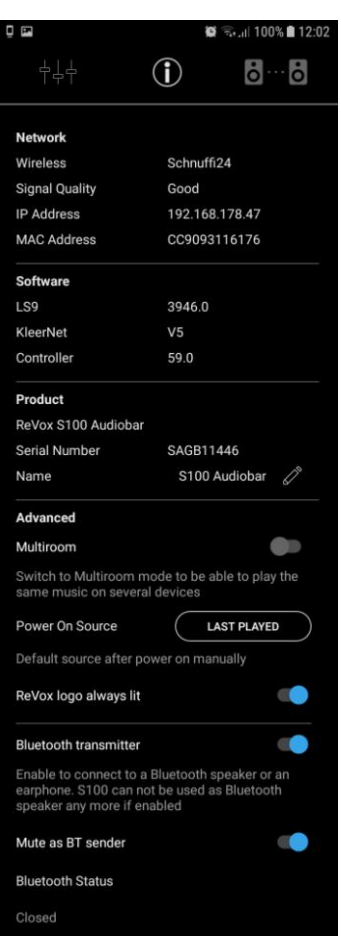

## .**Network**.

In the network settings, the selected WiFi network (SSID name) and the assigned IP address are displayed. Furthermore, the MAC address of the WiFi adapter can also be accessed.

#### .**Software**.

In this section, the versions of the following S100 modules are listed: LS9: Streaming platform Kleernet: Wireless connection for speaker pairing Controller: S100 main processor

#### .**Product**.

This is where the exact product designation of the **STUDIO**ART product, its serial number and app name are displayed. Tap on the pencil symbol to customise the name of the S100 Audiobar to your needs.

#### **.Advanced**.

#### .**Multiroom**.

If multiple **STUDIO**ART products exist which are also operated together as a multi-room group, activate this function. For owners of Apple devices (iPhone, iPad), the multiroom function via **AirPlay2** is recommended, since a multiroom group can also be established here across manufacturers.

#### .**Last played**.

This setting allows you to define which source is automatically played back when the Audiobar starts up after being switched on from a de-energised state or a restart. Available options:

**Last heard, Preset station 1-5, Bluetooth, Analogue input, Optical input, Coaxial input**. The selection has no influence over the switching back on of the device from standby using the Play/Pause button. In this case, it is always the last source heard that will be activated.

#### .**Revox logo always lit**.

The Revox logo in the glass section of the Audiobar can be illuminated. If the illumination is not desired, it can be deactivated via this switch. This function has no influence over the touch panel located below the Revox logo.

#### .**Bluetooth transmitter**.

In the factory settings, this Bluetooth transmitter option is deactivated; i.e. the Audiobar acts as a Bluetooth receiver and can play back audio streams from Bluetooth transmitters such as a smartphone. See figure on bottom left.

By activating this switch, the Audiobar itself will become a Bluetooth transmitter, allowing it to supply other Bluetooth receivers with its audio signal. This is highly

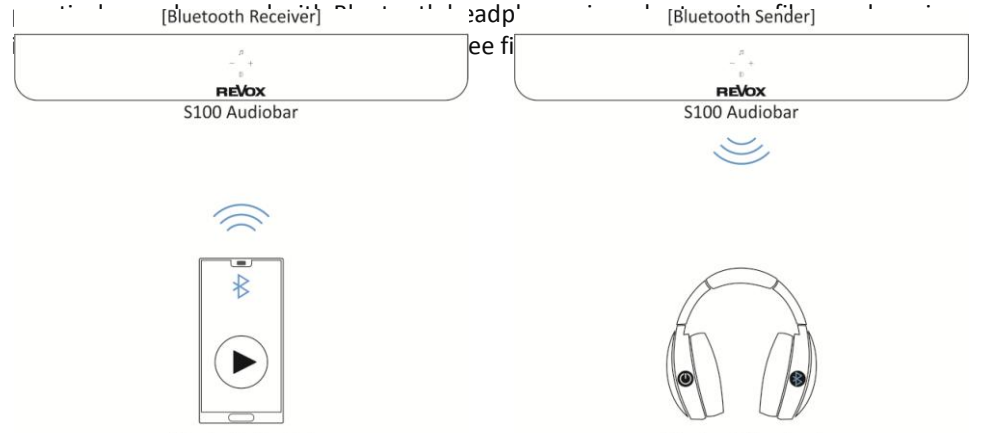

[Bluetooth Receiver]

[Bluetooth Sender]

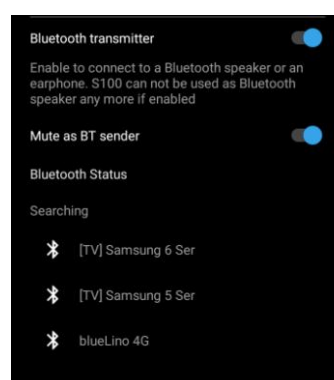

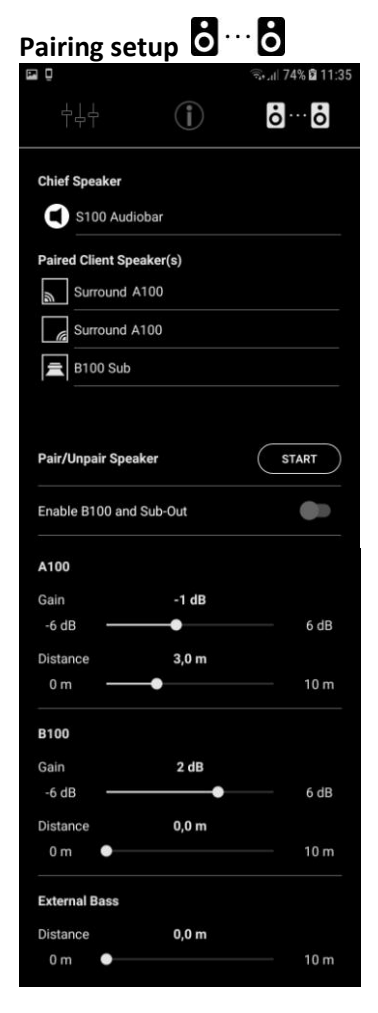

#### .**Bluetooth transmitter**. *(Continued)*

**Note**: The Audiobar can either act as a Bluetooth transmitter or as a Bluetooth receiver. It is not possible for it to do both simultaneously. Due to this, the Bluetooth source selection is disabled when the Bluetooth transmitter function is active. The Audiobar supports AVRCP, i.e. Pause/Play/Skip is actively supported.

#### **Mute as BT sender**

This switch can be used to mute the loudspeakers of the Audiobar when the Audiobar is operating e.g. BT headphones via Bluetooth.

## .**Chief speaker**.

The main speaker is shown here. If it has been renamed, the name chosen by the user will appear here.

## **.Paired Client Speaker(s)**.

The section *Paired Client speaker(s)* shows all speakers which are connected to the Audiobar wirelessly. At the moment, two A100 active speakers or a combo of A100+P100 can be connected as rear surround speakers. As additional support to the 4 built-in subwoofer chassis in the S100, a B100 bass module can be added as an external subwoofer. They are connected via the menu *Pair/Unpair Speaker*.

## **Pair/ Unpair Speaker** Start

**START** the pairing routine to add new **STUDIO**ART speakers wirelessly or to disconnect speakers that are already connected. This routine is described in greater detail on the next page.

#### .**Enable B100 and Sub-Out**.

If necessary, the B100 subwoofer can (e.g. to show consideration for sleeping flatmates) be deactivated without severing the wireless connection. When the B100 is activated, the Audiobar no longer has to produce low bass sounds below 120 Hz. This allows a greater overall volume to be achieved.

# .**A100 / B100**.

If a pair of *A100 active speakers* are integrated/paired as surround speakers or a *B100 base module* has been integrated/paired, the parameter **gain** can be used to adjust the volume of these effect speakers within a range of  $\pm$  6 dB.

The parameter **distance** specifies the number of metres the Audiobar is further away from the listener's position than the surround speaker/subwoofer.

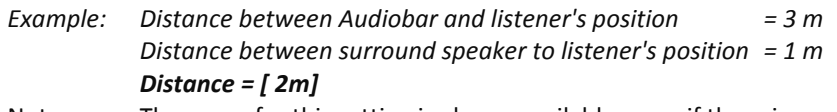

Note: The menu for this setting is always available, even if there is no effect speaker integrated.

#### .**External Bass**.

Traditionally wired active subwoofers such as the Revox *Active 04* can also be connected to the audio bar. The music signal is passed on from the audio bar to the active subwoofer using a mono cinch cable (**Sub OUT** socket). The **Distance** parameter specifies how many meters the audio bar is further from the listening position than the external subwoofer.

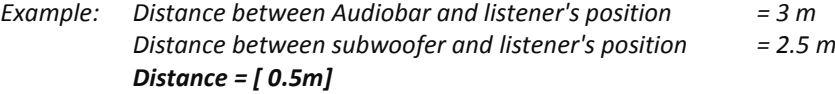

### .**External Bass**. *(Continued)*

Note: For automatic signal detection, which many subwoofers have, it is advantageous if a Tadapter is used with a stereo input  $(R + L)$ . The level of the mono signal (from the S100) is doubled and the external subwoofer switches on reliably even at low levels.

This settings menu is always available, even if no external subwoofer is connected.

#### **Connect/disconnect speaker**

When pairing, the S100 Audiobar (**main speaker**) can be supplemented with additional effect speakers in order to achieve home theatre audio with 5.1 surround sound. In this configuration, the **STUDIO**ART A100 (right + left) or A100+P100 serve as rear surround speakers, and the **STUDIO**ART B100 bass module supports the Audiobar as a subwoofer for frequencies below 120 Hz.

- **Distance**: For the pairing process, the Audiobar and the corresponding effect speaker should not be more than 2 m away from each other. During subsequent operation, the distance may be up to 10 m provided that no strong sources of interference are active nearby, such as WiFi repeaters, microwaves, baby monitors etc.
- 1. Download and install the free **STUDIO**ART app (for Android or Apple).
- 2. Connect the Audiobar to the home network see page 9, 10, 11. The effect speakers do **not** require WiFi access. They are supplied by the Audiobar via the KleerNet wireless signal.
- 3. Switch on all involved **STUDIO**ART speakers.
- 4. Prepare Audiobar for pairing routine:

# Launch the app and go to the setup  $\circled{3}$  of the Audiobar # Select the  $\circled{3}$  trab # Select  $\circled{4}$  and  $\bullet$  Activate pairing [Fig.1] # Indicate whether the speaker to be included is a left/right surround speaker or a subwoofer [Fig.2] # Perform step 5 within 60 seconds

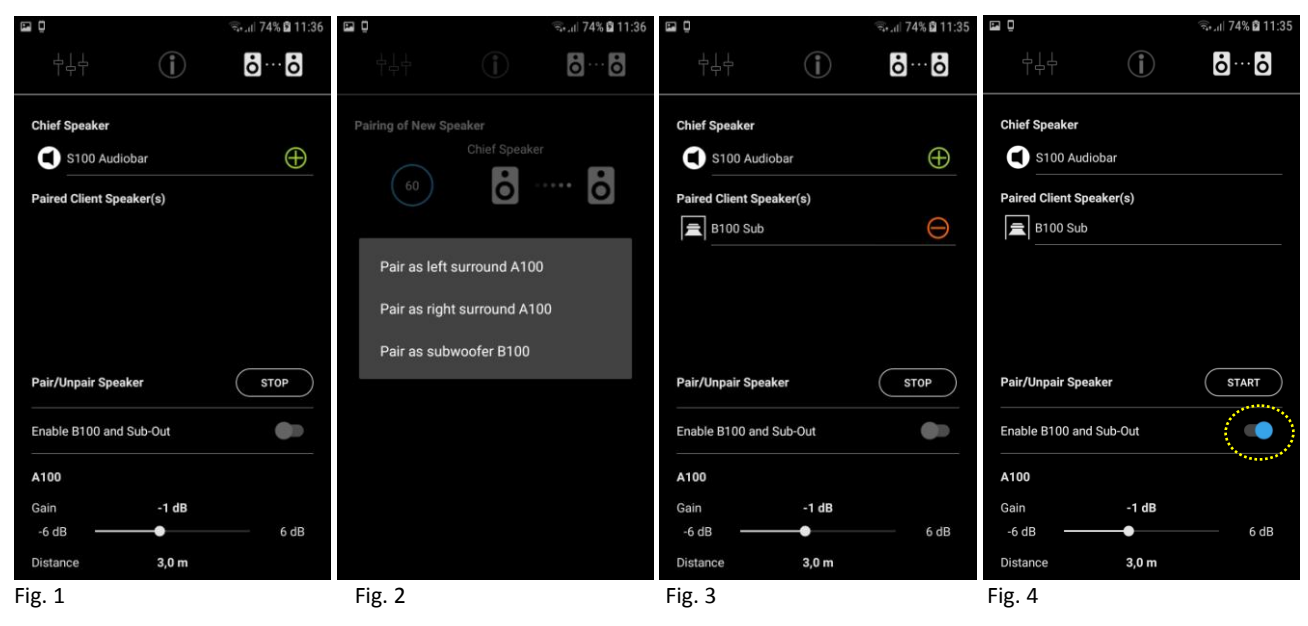

5. *Define two A100 as surround speaker (left/right):* Press and hold  $\bullet + \bullet$  for approx. 5 sec (5a) - Status LED flashes quickly and a periodic **beep** can be heard (5b)

Each A100 (right / left) must be integrated individually as a rear speaker. Music can only be played when **both** A100s are displayed as *Paired Client Speaker(s)*.

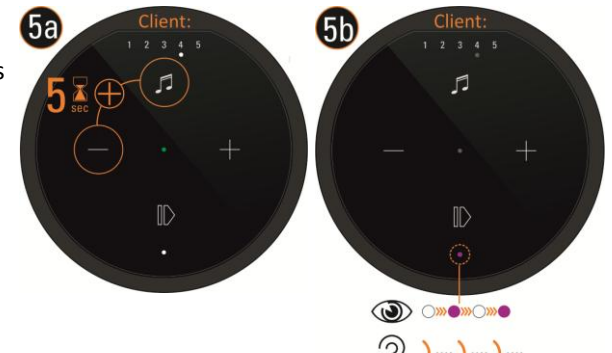

#### Define **A100 + P100 combo** as *surround loudspeaker* \* (left / right):

 $\bigcirc$  +  $\bigcirc$  hold for approx. 5 seconds (5a) - Status LED flashes quickly and a periodic beep is audible (5b)

Only the A100, either as right or left surround speaker, will be integrated. The place of installation defines whether it is right or left.

#### **Important**:

Before the (KleerNet) integration, the P100 must already be connected to the A100 by cable and recognized.

\* In order for the rear surround speakers to also be involved in the playback of stereo sources (e.g. Internet radio), the **X-Stereo** option must be active in the Audiobar setup.

#### *Define B100 as subwoofer:*

Press and hold pairing button  $\mathbb{S}^{\dots}$  on rear of B100 bass module

for approx. 5 seconds – status LED flashes  $\bullet$  – see figure below.

In order for playback to take place via the B100, it must be activated - see Fig. 4 on the previous page / yellow circle. Otherwise, the bass is played via the integrated subwoofer of the audio bar. Activating B100 limits the lower crossover frequency of the Audiobar to 120 Hz; lower frequencies are only reproduced by the B100.

6. Wait briefly until both devices have found each other and then press **STOP**. In the list of connected speakers ,the Audiobar now displays the A100 surround speaker and/or the B100. The status LEDs on the A100 and/or the B100 constantly display the pink LED.

In the basic settings  $\circledS$  (tab  $\circled{3}$   $\cdots$   $\circled{5}$ ), the volume (+/- 6 dB) and the distance (0 - 10.0 m) to the listener can now be configured separately for the surround speakers as well as for the subwoofer.

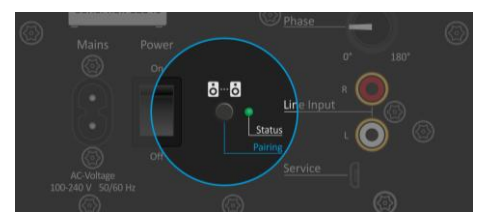

B100 bass module: Rear view of amplifier unit with pairing button

# <span id="page-23-0"></span>**Using the STUDIO**ART **app**

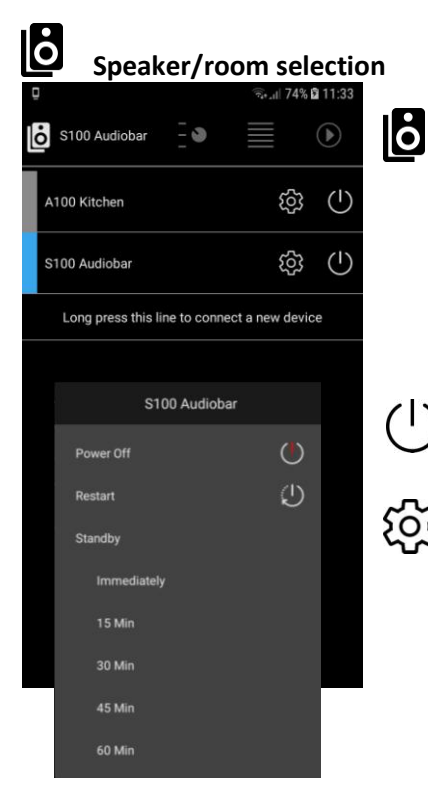

In **the first step**, the **STUDIO**ART speaker and/or the corresponding room is selected by tapping on the corresponding row. The currently selected speaker (A100 active speaker, S100 Audiobar) is indicated with a blue rectangle and its name appears in the top left of the row. All speakers that have not been selected are shown in grey  $\mathbb{L}$ 

In multi-room mode, which can be activated in the configuration menu of the individual **STUDIO**ART speakers, the master speaker is labelled with an **M** (Master) and the participating speaker with an **S** (**S**ervant) in the coloured rectangle.

Pressing the power symbol opens a pop-up menu which offers various standby and shut-off variants – see below.

The gear symbol opens the configuration menu of the individual **STUDIO**ART speakers.

## **Power menu**

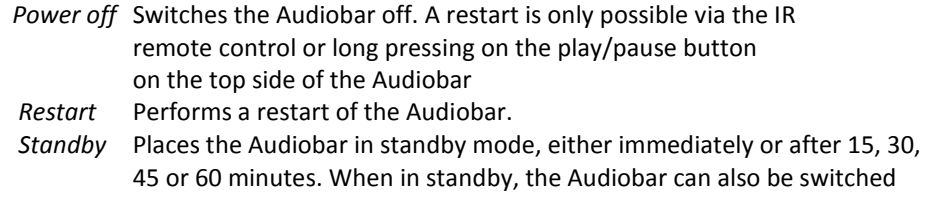

back on using the **STUDIO**ART App.

# **Source and music selection**

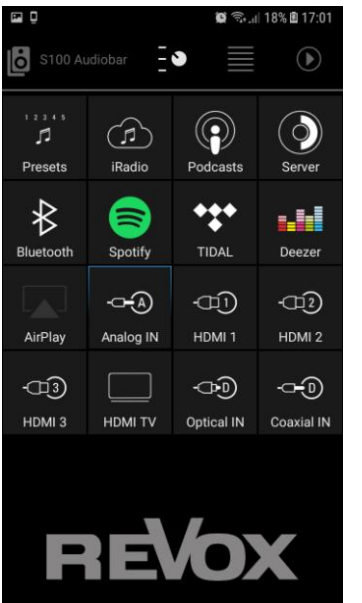

In the **second step**, the switch symbol is used to select the desired source. Here, the selected source is marked in blue. In the example on the left, the selected source is **Analog IN**.

Preferred internet radio stations can be stored using one of the 5 preset slots of the Audiobar and accessed in future via the preset symbol.

The source iRadio offers over 20,000 internet radio stations which can be selected via pre-sorted lists or a search function.

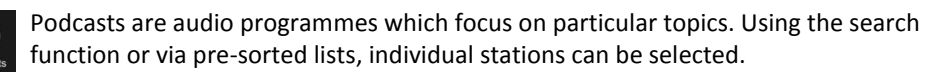

The source "Server" displays all shared folders on the network which contain music files. The prerequisite is that a UPnP service is installed on the device which provides the music files. The following music formats are supported: wav,

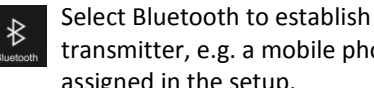

flac, wma, aac, and mp3.

Select Bluetooth to establish a connection between the Audiobar and a Bluetooth transmitter, e.g. a mobile phone. The S100 Audiobar will appear with the name assigned in the setup. In Bluetooth transmitter mode, the symbol has no function.

B

Accessing the music service *Spotify* (subscription required). This forwards you to the original Spotify app. It must already be installed on the mobile device. In the Spotify app, select the S100 under *Available devices*. The volume function of the Audiobar is supported in the Spotify app.

#### **Source and music selection**

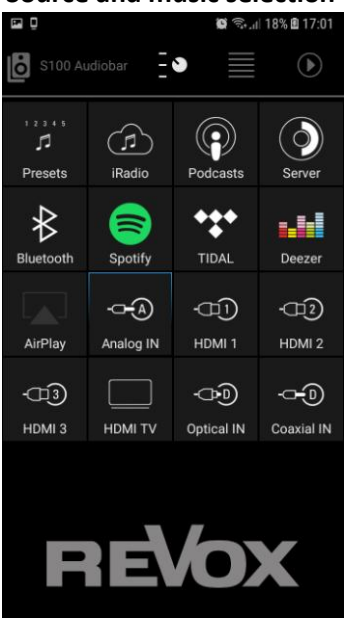

Accessing the music service TIDAL (subscription required). This music service is  $\ddot{\bullet}$ integrated natively into the **STUDIO**ART app, i.e. all functions are executed in the **STUDIO**ART app.

Accessing the music service Deezer (subscription required). This music service is integrated natively into the **STUDIO**ART app, i.e. all functions are executed in the **STUDIO**ART app.

The AirPlay (2) option is a symbol for display purposes, not an active source. AirPlay is selected via an Apple device which utilises the S100 as a playback device. In the **STUDIO**ART app (also for Android devices), it is merely shown whether the S100 Audiobar is being used as an AirPlay source.

Selection of local analogue input **Analog IN**. This input is equipped with input detection; i.e. as soon as a signal is present at the input, the S100 automatically switches to the source **Analog IN**.

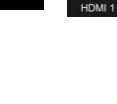

Via the three HDMI inputs **HDMI 1-3**, playback is possible for video devices such as BluRay players, cable/satellite receivers or game consoles. The video signal is forwarded to the TV output (TV ARC), while the audio signal is played back by the Audiobar. A separate audio connection to the Audiobar is not necessary.

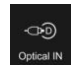

 $\widehat{\mathcal{C}}$ 

<u>ය</u>ා

TIDA

Digital, optical audio sources such as CD players which are connected via an optical fibre cable. Older TV devices without an HDMI **ARC** output often have a TOSLINK output for audio.

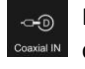

Digital, coaxial audio sources which are connected to the Audiobar via a mono coaxial cable.

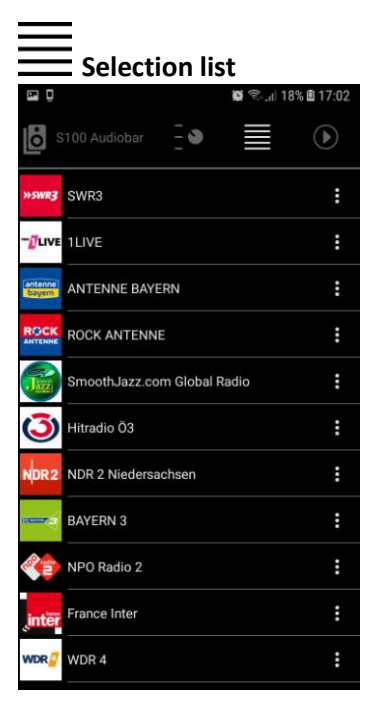

In the **third step**, the desired title or station is selected via pre-sorted lists which supply the respective sources or via search functions.

The example on the left shows the selection list for **iRadio** with the category *Favourite stations*.

*Note:* Please take note of the following for iRadio:

*In this screen, the symbol with the 3 dots on the right side can be used to add the corresponding station to one of the 5 presets, which can then be selected directly via the S100 touch interface or the IR remote control without using the STUDIOART app.*

The selection options in the individual sections are structured flexibly and may change over time.

There are no selection lists for the sources **Bluetooth**, **Analog IN, HDMI 1-3, HDMI TV, Optical IN** and **Coaxial IN**. In this case, you are brought directly to the playback screen, also called the PlayView.

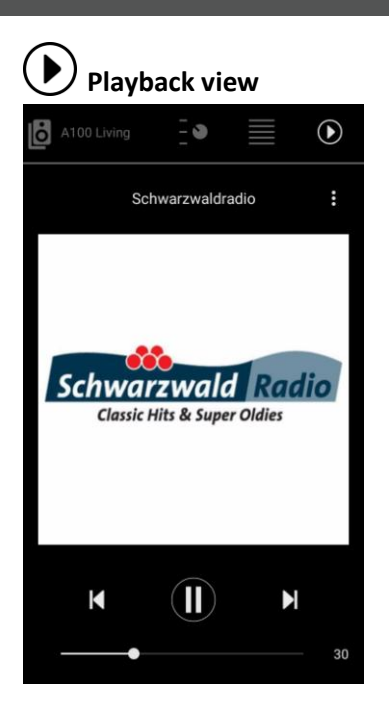

The **fourth step** is where the title or the source is shown with a cover.

Furthermore, the volume slider can be used to adjust the volume within a range of 0- 100% on this screen. The **Pause**/ **Play** button in the middle of the screen also allows the playback to be paused. After being idle for approx. 20 minutes, the Audiobar automatically switches to **standby** mode.

In addition, some sources also offer the control buttons **Next** and **Previous**.

*Note:* Please take note of the following for iRadio:

*In this screen, the symbol with the 3 dots on the right side can be used to add the corresponding station to one of the 5 presets, which can then be selected directly via the S100 touch interface or the IR remote control without using the STUDIOART app.*

# <span id="page-26-1"></span><span id="page-26-0"></span>**1. The Audiobar is not shown in the STUDIOART app**

The **STUDIO**ART app does not show the Audiobar in the device list (left main tab with speaker symbol ), even though a connection was established in the past.

#### **Possible causes:**

The S100 Audiobar is not on the same network as the **STUDIO**ART app.

*Solution: Check WiFi settings of the mobile device and select the same network as the S100 if necessary.*

#### **Possible causes:**

The network name (SSID) of the WiFi and/or the WiFi password (WiFi key) which was used to register the Audiobar on the network was changed.

*Solution: Re-register the Audiobar on the WiFi network by performing the installation steps. Remember to use the new network name and/or password.*

#### **Possible causes:**

The WiFi communication between the Audiobar and the **STUDIO**ART app has been interrupted/is malfunctioning.

*Solution 1: Deactivate WiFi in the settings of the mobile device and re-activate it.*

- *Solution 2: Close the* **STUDIO***ART app and restart it.*
- *Solution 3: Restart S100 > Press Play/Pause button on the touch interface for more than 2 seconds, wait briefly, then press the Play/Pause button again until the Audiobar starts up.*
- *Solution 4: Turn repeater off and then on again.*
- *Solution 5: Restart (WiFi) router/access point.*
- *Solution 6: Re-register the S100 on the WiFi network by performing the installation steps again.*
- *Solution 7: In the WiFi settings of the router, the option "Allow WiFi devices to communicate with each other" is not activated in the SECURITY section. Activate/permit this option.*

#### **Possible causes:**

Third-party devices near the S100 and/or between the router and S100 are interfering with WiFi communications. This may be triggered by these third-party devices operating their own WiFi hardware or due to the use of frequency ranges which are similar to those of the WiFi. The following device categories may impact WiFi communications.

- 2.4 GHz baby monitors
- Wireless video transmitters which utilise the 2.4 GHz or 5 GHz WiFi frequency range
- Wireless audio systems such as Bluetooth which utilise the 2.4 GHz or 5 GHz WiFi frequency range
- Wireless extenders and access points
- 2.4-GHz or DECT wireless telephones
- Microwaves that are switched on
- Set-top box or cable box with wireless technology
- Surveillance cameras with wireless technology
- Direct proximity to other wireless devices (e.g. digital photo frames, garage door openers, mice and keyboards)

*Solution 1: Switch off any third-party devices and check whether the malfunction still exists. If the cause of the interference has been found, the distance to these devices should be maximised.*

*Solution 2: In the WiFi settings of the router, change the channel selection from automatic to a particular channel that is not affected by the wireless interference. There are currently (2021) many sources of interference in the 2.4 GHz range, but less in the 5 GHz range. In the 5 GHz range, only use the channels 48-140, as the audio transfer (KleerNet) between the paired STUDIOART products takes place below and above these channels.*

*Solution 3: Use a LAN connection instead of a WiFi connection. If no LAN connection is available at the installation site, powerline adapters can be used to establish a LAN connection between the router and the STUDIOART product via normal power cables (230 V AC). This wired transmission technology is highly resistant to wireless interference. Popular manufacturers of powerline products are the companies Devolo and TP-Link.* 

# <span id="page-27-0"></span>**2. The STUDIOART app indicates that the mobile Android device no longer has a network connection**

**Possible causes:**

The energy saving mode is activated on the mobile device with an Android operating system.

*Solution: Close the STUDIOART app and deactivate energy saving mode, then re-launch the STUDIOART app.*

# <span id="page-27-1"></span>**3. Connected STUDIOART products lose their paired status or the audio is interrupted**

**STUDIO**ART products such as the S100 Audiobar or the B100 bass module can be connected to each other via the KleerNet wireless system. For such a connection between the S100 and B100 or S100 and A100, interruptions are heard in the audio transmission or the connected speaker (client) is not recognised and/or not automatically switched on together with the *Chief*.

#### **Possible causes:**

The frequencies used for the KleerNet pairing in the 5 GHz range on the channels 36-44 and above 140 are also used by the WiFi router.

*Solution: In the WiFi settings of the router, change the channel selection from "automatic" to a channel from 48-140.*

# <span id="page-27-2"></span>**4. Automatic switch-on from local input** *Analog IN* **is not triggered**

#### **Possible causes:**

The level of the line input is too low. This may occur with music that has soft sections.

*Solution: If necessary, increase the output signal of the music source while also reducing the volume level on the S100 Audiobar.*

# <span id="page-27-3"></span>**5. The S100 is not listed as a playback device on my Bluetooth®-enabled device/mobile phone**

#### **Possible causes:**

The Bluetooth source is not active or the S100 is in standby mode.

*Solution: Ensure that the S100 is switched on and that Bluetooth is active as a source. The source BT will be shown on the display of the Audiobar.*

#### **Possible causes:**

The S100 is already connected to another Bluetooth-enabled device.

*Solution: Sever the connection between the S100 and the other Bluetooth-enabled device.* Now the *S100 can be connected with your Bluetooth-enabled device.*

#### **Possible causes:**

In the configuration settings, the Audiobar is defined as a Bluetooth transmitter (e.g. for BT earphones) and not as a Bluetooth receiver.

*Solution: In the configuration settings, deactivate the option "Bluetooth transmitter"*

# <span id="page-28-0"></span>**6. When playing an album, music playback stops at the end of a title**

#### **Possible causes:**

The **STUDIO**ART app was closed during the playing of the album. It does not matter if it was an album from a music service (e.g. Spotify) or the music server.

*Solution: Do not close the STUDIOART app when an album is playing. It is sufficient for the app to continue to be active in the background, even if the display is switched off.*

# <span id="page-28-1"></span>**7. When playing a BluRay / DVD via the input HDMI 1-3, no sound is heard**

#### **Possible causes:**

The BluRay or DVD outputs the audio in the DTS/DTS HD format, which the Audiobar cannot decode.

*Solution*: Set the output audio format on the playback device/BluRay player to Dolby Digital or PCM.

# <span id="page-29-0"></span>**Technical data S100**

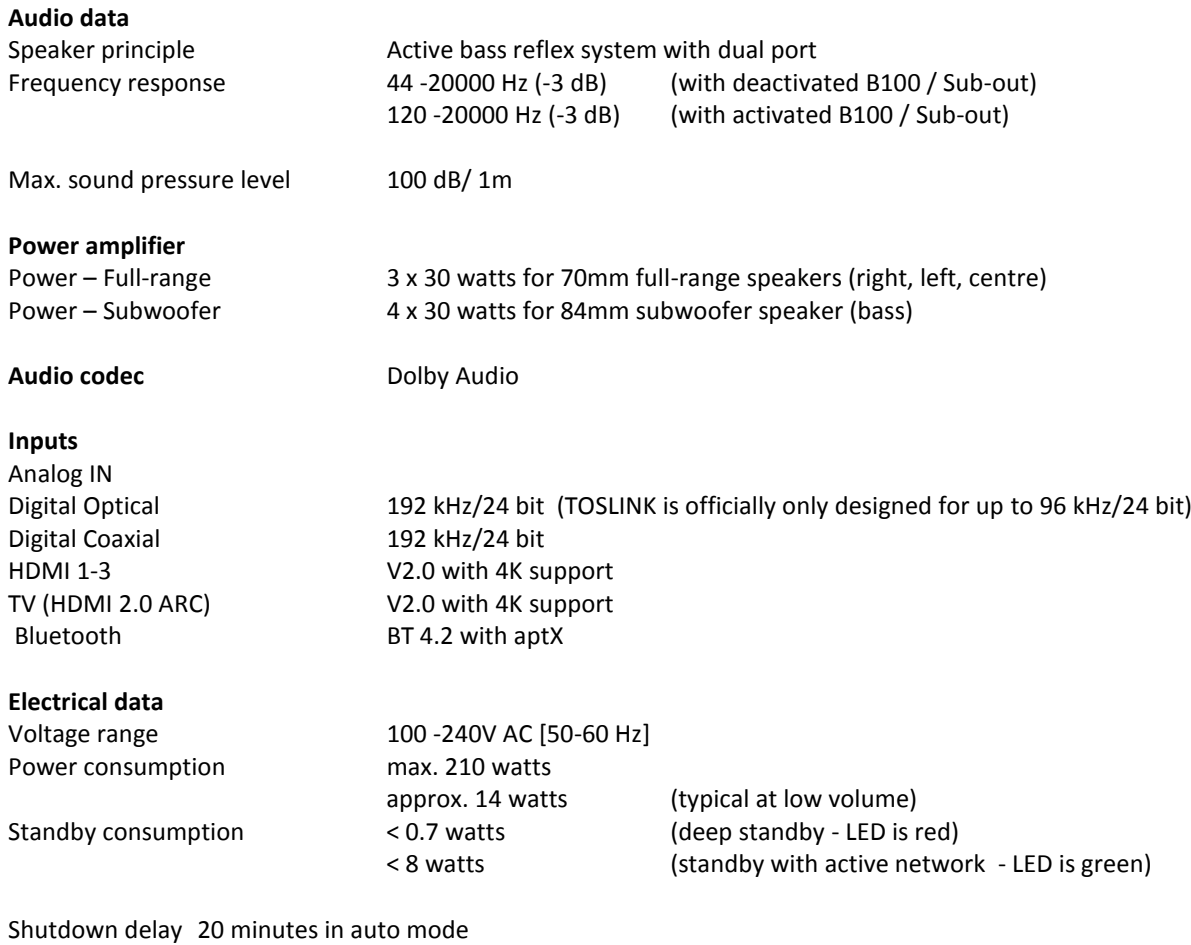

#### **Dimensions**

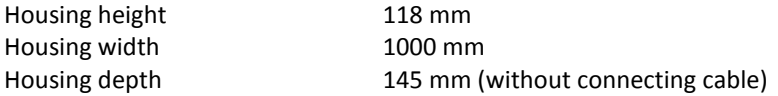

#### **Operating conditions**

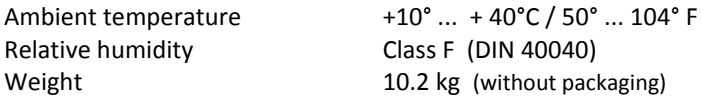

Errors and omissions excepted.

# <span id="page-29-1"></span>**Caring for your device**

The glass interface panel of the S100 Audiobar can be cleaned with a mild window cleaner. However, the enamelled housing surfaces as well as the front grille should only be cleaned with a damp cloth and subsequently wiped dry with a soft cloth. Do not use any cleaning agents or abrasive agents for this purpose.

# LOOLBY AUDIO<sup>®</sup>

<span id="page-30-0"></span>Manufactured under license from Dolby Laboratories. Dolby, Dolby Audio, and the double-D symbol are trademarks of Dolby Laboratories.

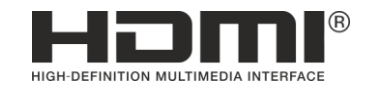

The terms HDMI, HDMI High-Definition Multimedia Interface, and the HDMI Logo are trademarks or registered trademarks of HDMI Licensing Administrator, Inc.

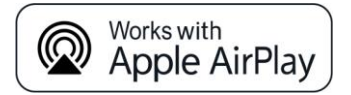

Use of the Works with Apple badge means that an accessory has been designed to work specifically with the technology identified in the badge and has been certified by the developer to meet Apple performance standards. Apple, iPad, iPad Air, iPad Pro, iPhone and AirPlay are trademarks of Apple Inc., registered in the U.S. and other countries. AirPlay works with iPhone , iPad, and iPod touch, or Mac and PC with iTunes.

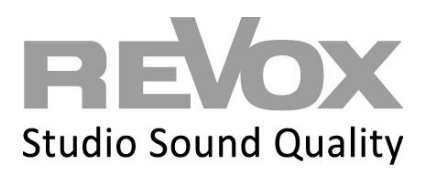

Contact [www.studioart-revox.com](http://www.studioart-revox.com/)

Germany Revox Deutschland GmbH Am Krebsgraben 15, D 78048 VS-Villingen Tel +49 7721 8704 0, Fax +49 7721 8704 29 info@revox.de www.revox.de

Switzerland Revox (Schweiz) AG Wehntalerstrasse 190, CH 8105 Regensdorf Tel +41 44 871 66 11, Fax +41 44 871 66 19 info@revox.ch www.revox.ch

Austria Revox Handels GmbH Josef-Pirchl-Strasse 38, AT 6370 Kitzbühel Tel +43 535 666 299, Fax +43 535 666 299 4 info@revox.at [www.revox.at](http://www.revox.at/)

E&EO

Copyright by Revox Deutschland GmbH, Germany